# **CtrlPrint**

# **InCopy CC**

### **Paste contents into a table**

- 1. In Excel, select the cells and copy them  $(CtrI+C)$ .
- 2. In InCopy place the cursor in the first cell where you wish to paste the copied cells. Press the "esc" key to select the whole cell.
- 3. Paste the copied cells (Ctrl+V).

# **Add a row/column to a table**

*IMPORTANT! The text frame that contains the table needs to have enough space to accomadate added rows/columns. Contact the agency you work with if more space is needed..*

- 1. Place your cursor in a cell where you want to add the row or column..
- 2. Right click > Insert > Row or column > Number > Over or under/right or left

# **Add footnotes to a table**

- 1. Type the footnote's numberr
- 2. Select the number.
- 3. Hover your cursor over the selected number. If the font you are using has a superscript version it will appear and you can choose it. (Otherwise contact your agency for assistance creating a character style)

#### **Show hidden characters**

Click the button in InCopy which looks like this:.

#### **Show tracked changes in the layout**

Form the "View" menu choose "Screen mode" and then "Normal" to show **tracked changes, text frames** and other **grids** and **guides**.

#### **Keyboard shortcuts**

#### **Hide guides and tracked changes**

Form the "View" menu choose "Screen mode" and then "Preview" to hide all **grids**, **guides** and **tracked changes**.

#### **Change font styles using the eyedropper tool**

The eyedropper tool lets you easily apply existing defined styles. It works similar to the Format Painter found in Office:

- 1. Select the text you want to change the formatting of.
- 2. Click on the eyedropper tool in the "Tools" palette.
- 3. Click on the text that uses the format you want to copy.
- 4. The text you selected should now change to the same style as the one you clicked on with the eyedropper tool.

#### **Nonbreaking space**

Right click > Insert White Space > Nonbreaking Space (Alt+Ctrl+X)

#### **Buttons for different display options**

- **1. View Options**: Which grids, guides and characters to show.
- **2. Screen Mode**: switch between "Normal" and "Preview".
- **3. Arrange Documents**: If you are working with more than one document at a time you can use the options here to select how you wish to display them simultaneously for comparing.

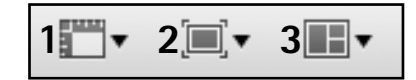

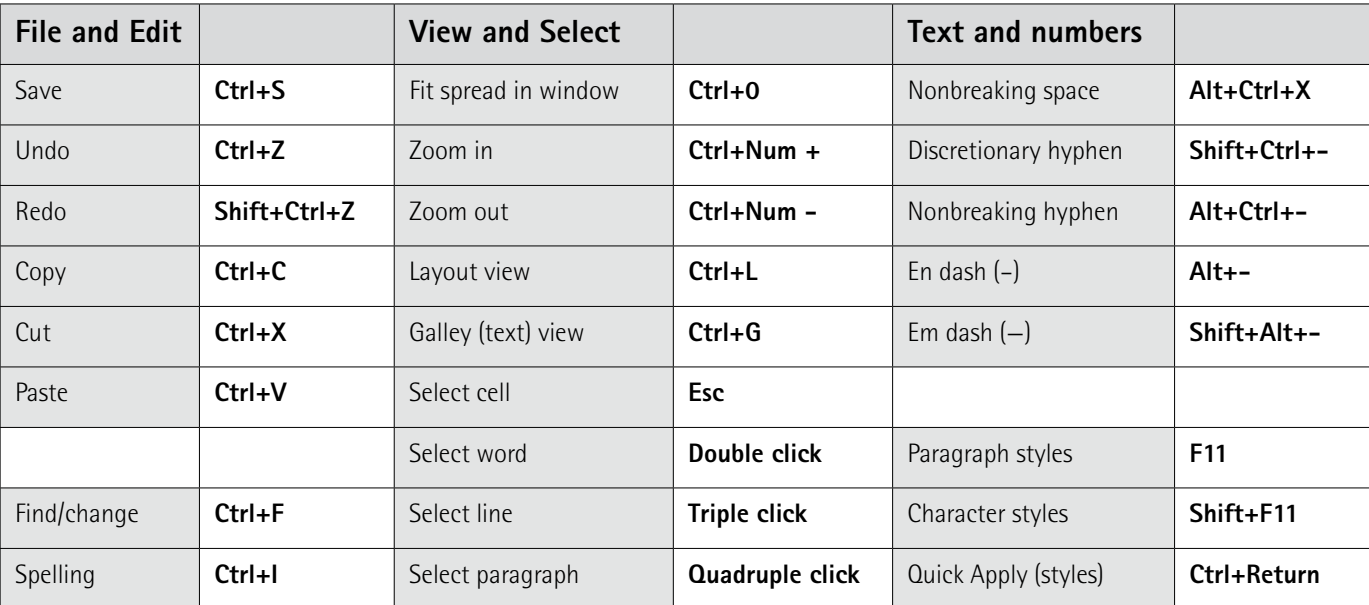

 $\P$ 

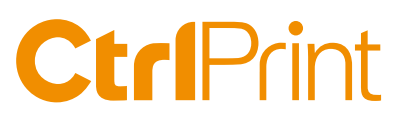

# **Changing InCopy's Preferences**

Start InCopy from Windows' "Start" menu **without** a document open.

#### 1. Interface and display performance. *Edit (menu) > Preferences*

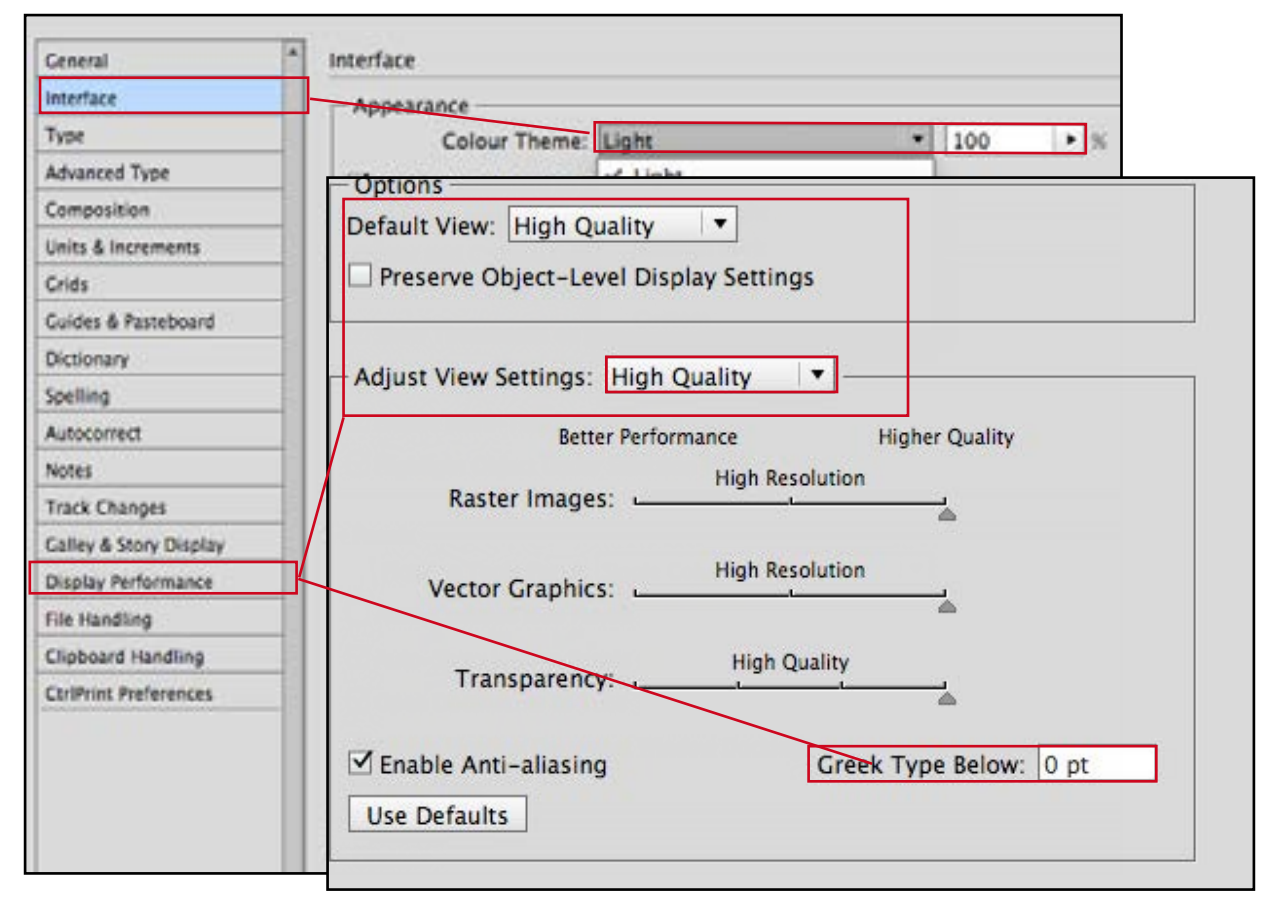

#### 2. Set InCopy to open documents in "Layout view" by default. *View (menu) > Layout View*

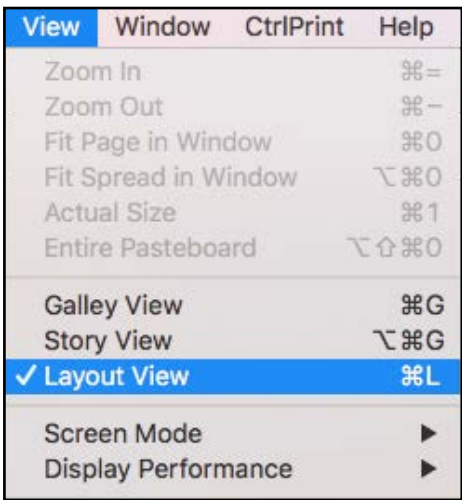

### 3. Show changes with user color. *Window>CtrlPrint TrackChanges*

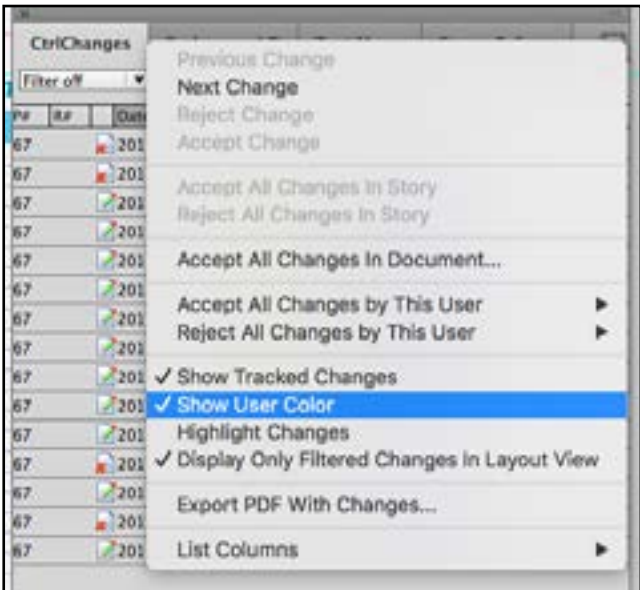